# Webthru SWC 306 User's Guide

※ This manual is for Webthru SWC 306 Firmware version 1.4.0. If you have later version of firmware, please download the last updated user's guide from Samsung Web Camera's homepage. (www.webthru.net)

### System Requirements

**For Webthru SWC 306** 10 Base-T LAN (Leased line, xDSL, Cable Modem, ISDN)

**For a PC to access Webthru SWC 306** Processor: Pentium II and above RAM: 64MB and more OS: Windows 98/NT/2000 Web browser: Internet Explorer 5.0 and above Screen Resolution: 1024 X 768 pixels and above

Version 1.0

# SAMSUNG TECHWIN CO., LTD.

http://www.webthru.net

## **FCC Compliance Statement**

**Caution** : Any changes or modifications in construction of this device which are not expressly approved the party responsible for compliance could void the user's authority to operate the equipment.

**NOTE** : This equipment has been tested and found to comply with the limits for a Class B digital device, pursuant to part 15 of the FCC Rules. These limits are designed to provide reasonable protection against harmful interference in a residential installation. This equipment generates, uses and can radiate radio frequency energy and, if not installed and used in accordance with the instructions, may cause harmful interference to radio communications, However, there is no guarantee that interference will not occur in a particular installation. If this equipment does cause harmful interference to radio or television reception, which can be determined by turning the equipment off and on, the user is encouraged to try to correct the interference by one or more of the following measures:

- Reorient or relocate the receiving antenna.

## **CAUTION**

Danger of explosion if battery is incorrectly replaced. Replace only with the same or equivalent type. Disposal of used batteries according to the general recommendations against the environmental

## **Important Notice**

- 1. Webthru SWC 306 is not weatherproof. Please note the environmental specifications that are included in the manual. For outdoor usage, equip a weatherproof case to protect the Webthru SWC 306 from water, moisture, or extreme temperature changes (higher or lower than the specifications noted below). The Webthru SWC 306 can be cleaned by gently wiping with a clean dry cloth.
- 2. Be sure to use the DC adapter that is provided by Samsung Techwin Co., Ltd. Connecting Webthru SWC 306 directly to an AC current may cause damage to the Webthru.
- 3. Be cautious in handling Webthru SWC 306 Physical shock such as dropping the unit may damage the Webthru SWC 306 and void warranty.
- 4 The Webthru SWC 306 is made of metal. Be sure that it is fastened tightly during installation to avoid any human injuries. Make sure to place away from the reach of children.
- 5. If Webthru SWC 306 does not operate properly, please contact your Samsung Techwin distributor for after sales service. Unauthorized personnel are prohibited from disassembling the product. Disassembly will automatically result in void of service warranty.
- 6. Camera surveillance laws may differ for each country and from province to province. Contact the local region representative to avoid any violations and to apply for authorized purposes only.

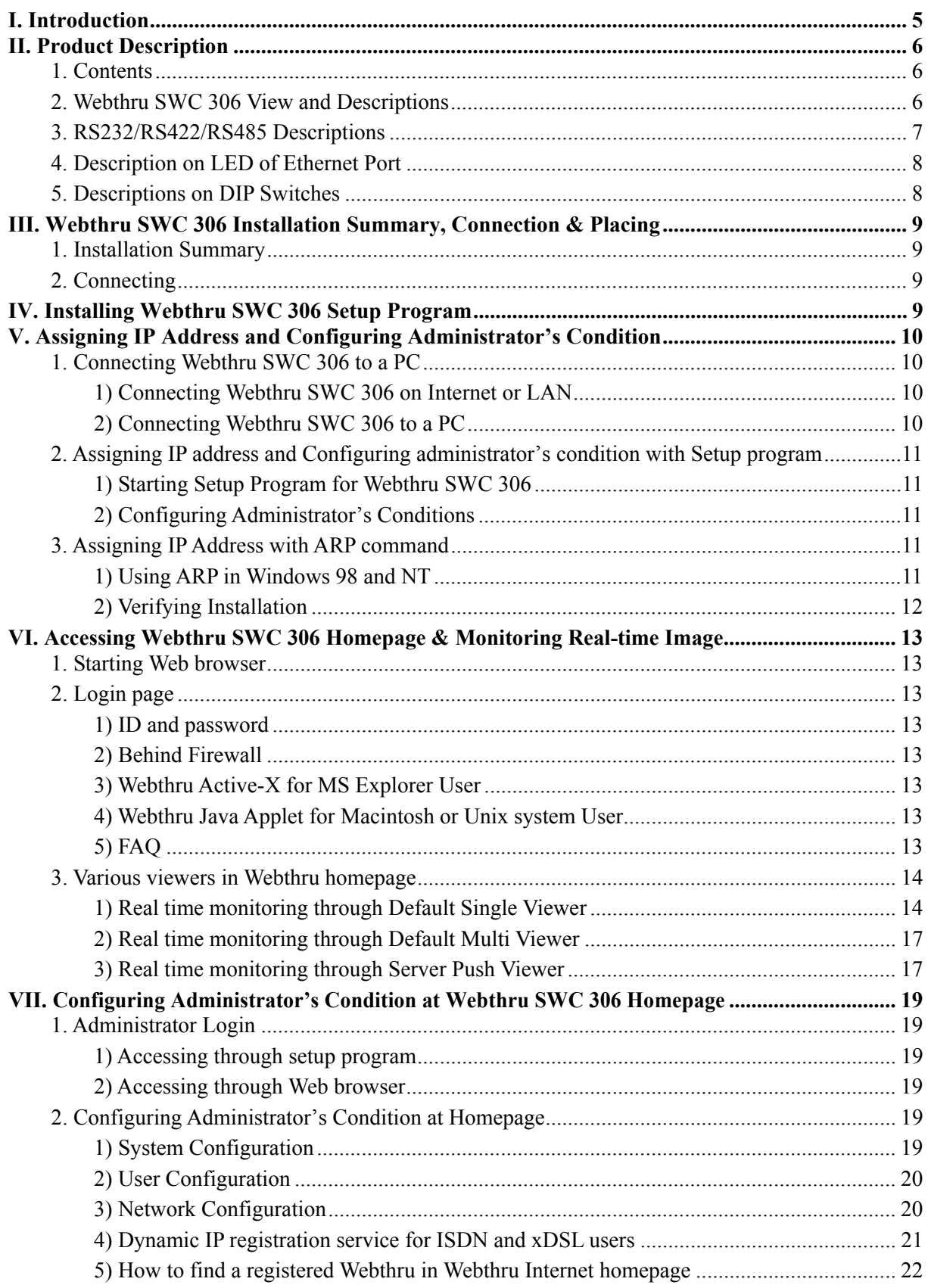

## **CONTENTS**

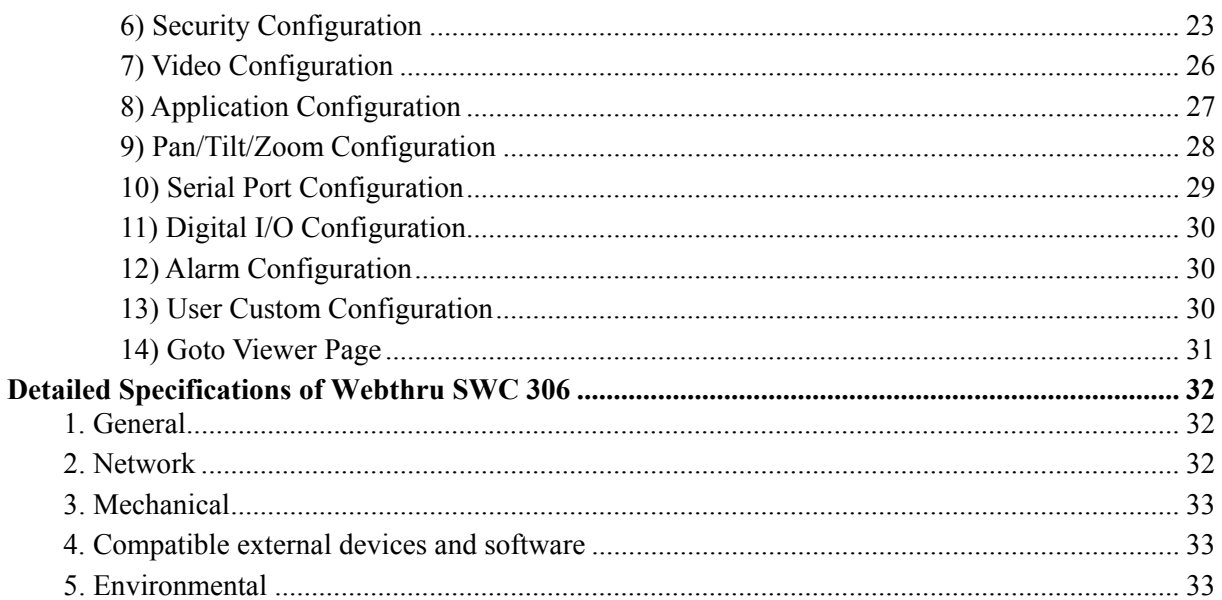

## **I. Introduction**

### • **What is Webthru SWC 306?**

The Webthru SWC 306 is a network CCTV camera server solution with an integrated Internet server, image compression device, flash memory, and many other features. No other hardware is necessary for use. The Webthru SWC 306 relays video source from a CCTV camera to network and provides real time images over networks and the Internet. Simply provide power and connect LAN cable and video cable to the Webthru SWC 306. Webthru SWC 306 utilizes Wavelet image compression and Linux operating system. Wavelet and Linux enable Webthru SWC 306 to transfer high quality images faster and with a greater degree of reliability than standard JPEG systems.

## • **Features and Benefits**

**Ease of Use –** Webthru SWC 306 requires Microsoft Internet Explorer 5.0 (or higher) for use. Windows 2000 is recommended for best results. Connect Webthru SWC 306 to the Internet and it is ready for use.

**Compatible with most Systems and Protocols –** Webthru SWC 306 supports TCP/IP networking, SMTP, HTTP and other Internet-related protocols. In addition, the Webthru SWC 306 can be used in mixed operating system environments, such as Windows, UNIX, Macintosh and OS/2. Webthru SWC 306 also integrates easily into other Internet/Intranet applications and CGI scripts.

**Simple Administration -** Webthru SWC 306 can be configured and managed directly from its own web page. Moreover, as new upgrades become available, it is easy to upgrade Webthru SWC 306 remotely over the network.

**Wavelet Image Format -** Unlike many other products that need to fracture image files prior to broadcast, the Webthru SWC 306 delivers complete, highly compressed pictures in Wavelet format. Wavelet has image compression rates 30-300% higher than standard JPEG. By utilizing Wavelet, image file sizes are much smaller than conventional camera servers and Wavelet's image quality is superior to other camera servers as well. Wavelet can transmit up to 123 frames per second.

**External Device Connection -** External devices such as IR-sensors, switches, alarm relays and external video input can be connected to Webthru SWC 306 via six auxiliary Input ports.

**User's Programmable Space –** Webthru SWC 306 contains 4.5MB of configurable Flash Memory for userprogrammable and user-configurable space. Because Webthru SWC 306 also acts as a server, this space can be used to create a personal web page.

**Embedded Linux Operating System –** Webthru SWC 306 uses an embedded Linux operating system within its 32bit RISC CPU. Linux is based on UNIX and is one of the most stable operating systems available. There is very little chance of the operating system crashing.

# **II. Product Description**

## **1. Contents**

\* Unpack and check all the items as below.

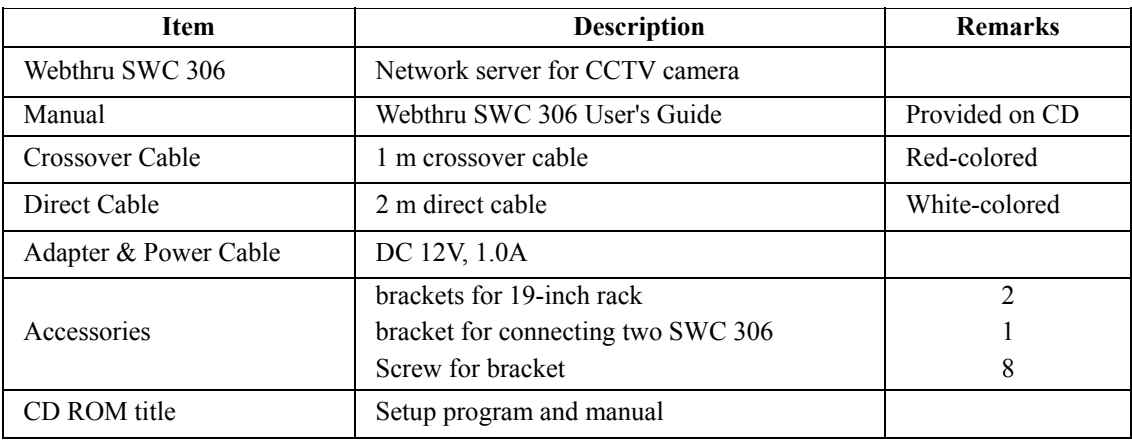

## **2. Webthru SWC 306 View and Descriptions**

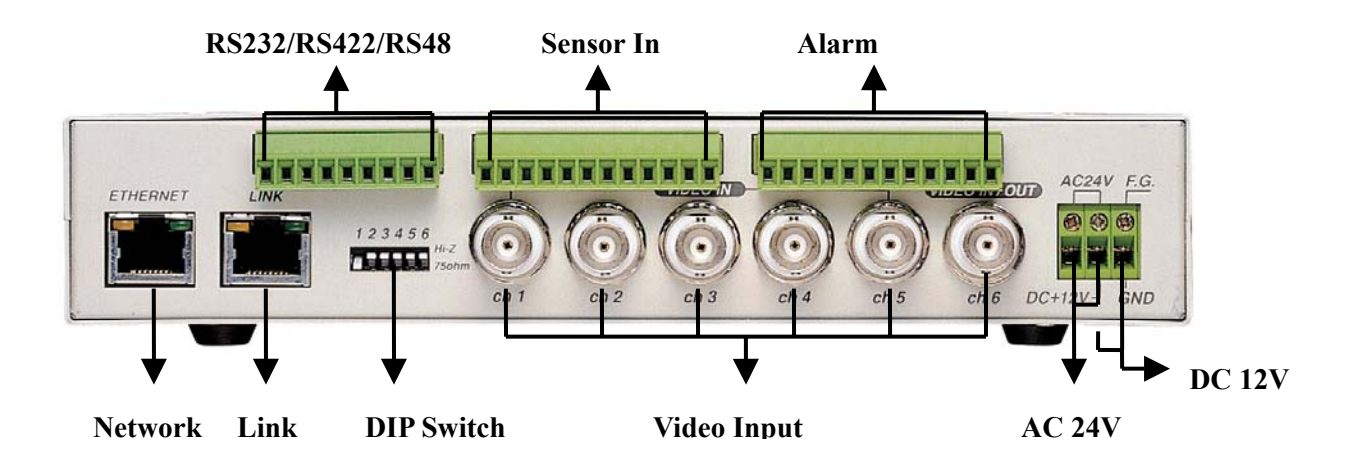

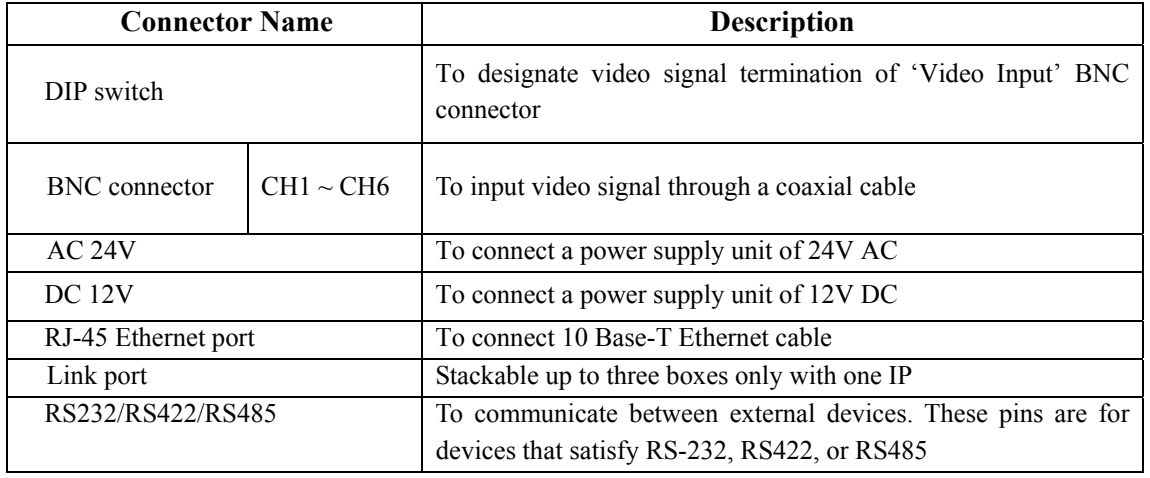

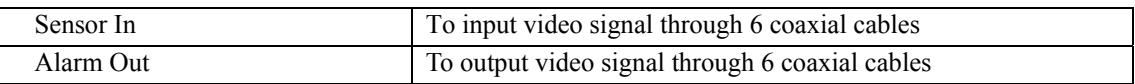

## **3. RS232/RS422/RS485 Descriptions**

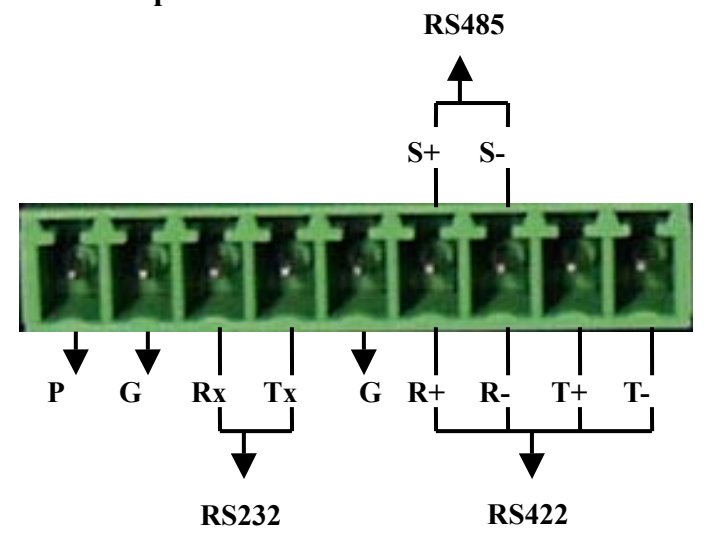

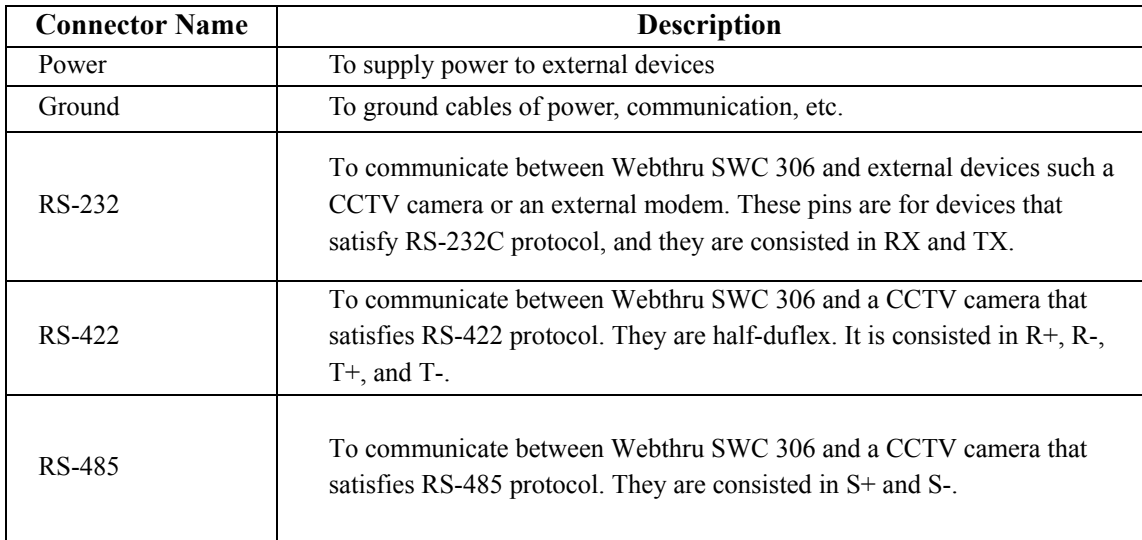

## **4. Description on LED of Ethernet Port**

**Yellow LED**: This LED indicates the status of data transmission. After power is supplied, it is on for the first 4-5 seconds and then it goes off. And it blinks continuously when a user access Webthru and Webthru transmits data.

**Green LED**: This LED indicates the status of networking. After power is supplied, it is on for the first 1-2 seconds, and then it blinks once at every one second as long as the network is connected.

## **5. Descriptions on DIP Switches**

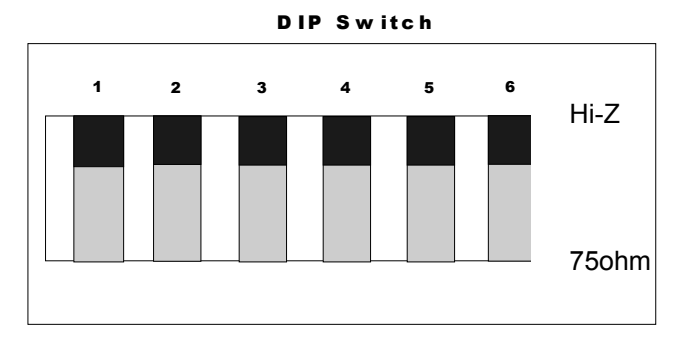

To configure the function of the six coaxial cable ports at the rear of Webthru SWC 306.

You can configure the relevant channels with each switch. If you connect two CCTV cameras(1Vp-p /75ohm) to Video Inputs and monitor real time video through 1 and 2 channels, place the two DIP switches (marked with No. 1 and 2) at 75ohm position.

## **III. Webthru SWC 306 Installation Summary, Connection & Placing**

## **1. Installation Summary**

- Connect Ethernet and Power to Webthru on local network for configuration.
- Install Webthru Setup Program into a PC on local network.
- Assign an IP address to Webthru and configure administrator's condition.
- Configure user's condition.
- Place Webthru, re-connect power and Ethernet.

## **2. Connecting**

- Connect Ethernet line to the Ethernet port in the rear.
- Connect the power supply.
- $\bullet$  Confirm that the LED of the Ethernet port blinks.

## **IV. Installing Webthru SWC 306 Setup Program**

- Insert the Webthru Setup disk.
- Drag the Webthru Setup icon onto the desktop.
- $\bullet$  Double-click on the icon.

## **V. Assigning IP Address and Configuring Administrator's Condition**

## **1. Connecting Webthru SWC 306 to a PC**

## **1) Connecting Webthru SWC 306 on Internet or LAN**

Use the direct cable (white colored one) to connect Webthru SWC 306 to Internet or LAN. With this connection, remote users will not be able to access Webthru until local user configures Webthru's network setting.

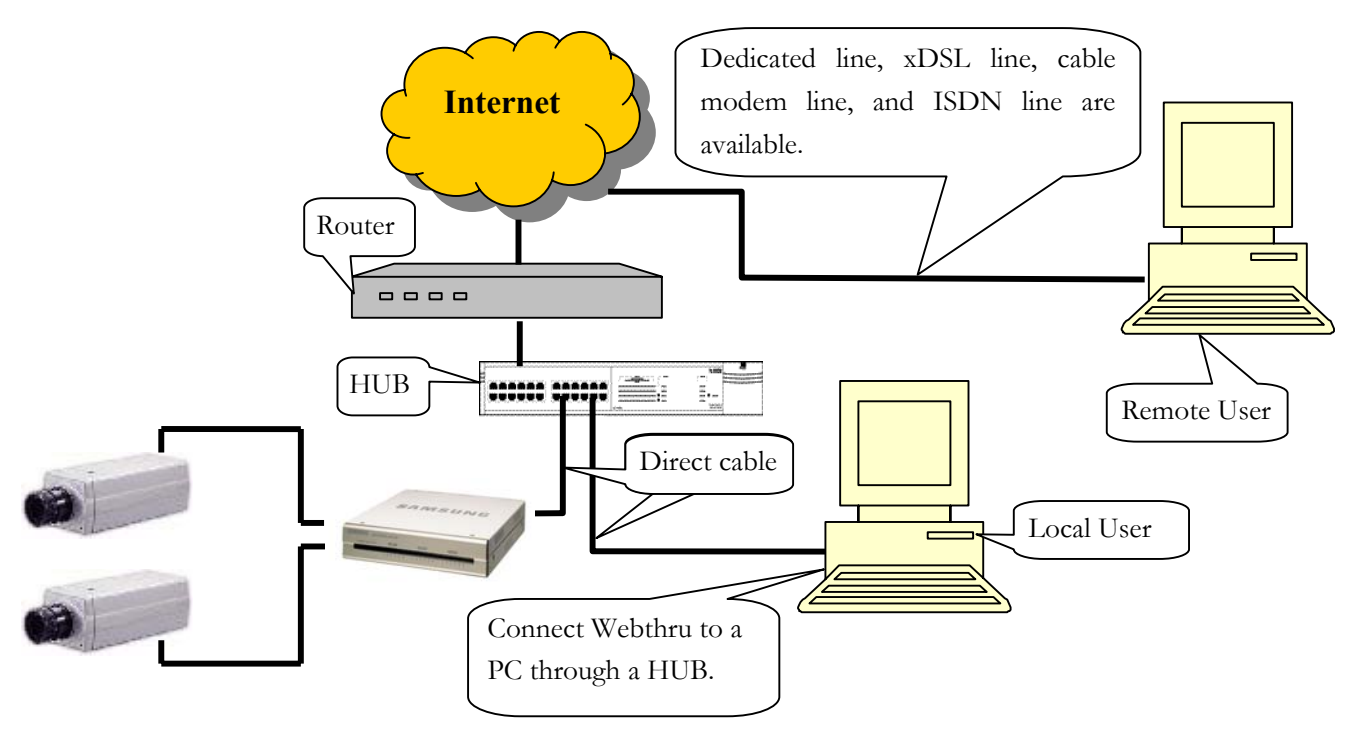

## **2) Connecting Webthru SWC 306 to a PC**

Use the crossover cable (red colored one) to directly connect Webthru SWC 306 to a PC. This connection is to be used to configure Webthru.

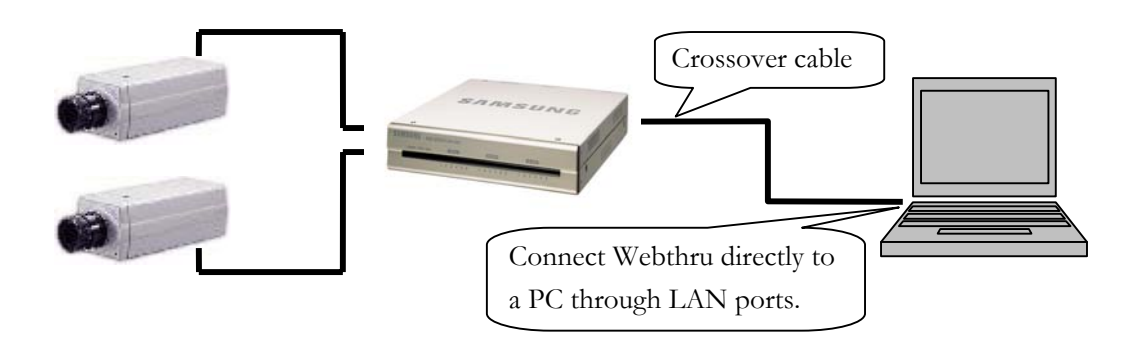

## **2. Assigning IP address and Configuring administrator's condition with Setup program**

### **1) Starting Setup Program for Webthru SWC 306**

Click the "WebthruSetup.exe" file on your PC. When the Setup Program is executed, the setup program detects and shows every Webthru connected on the local network.

From the Webthrus listed, select one to assign a new IP address. (Default is 211.53.133.92) To choose a Webthru, click on its MAC Address or IP address.

When a Webthru is selected, its IP address will appear in the 'Selected IP Address' box. Type a password in the "Admin.'s Password" box to change the IP address, reboot Webthru, or start configuration.

The default password is "admin".

To change the IP address, enter the Admin.'s password

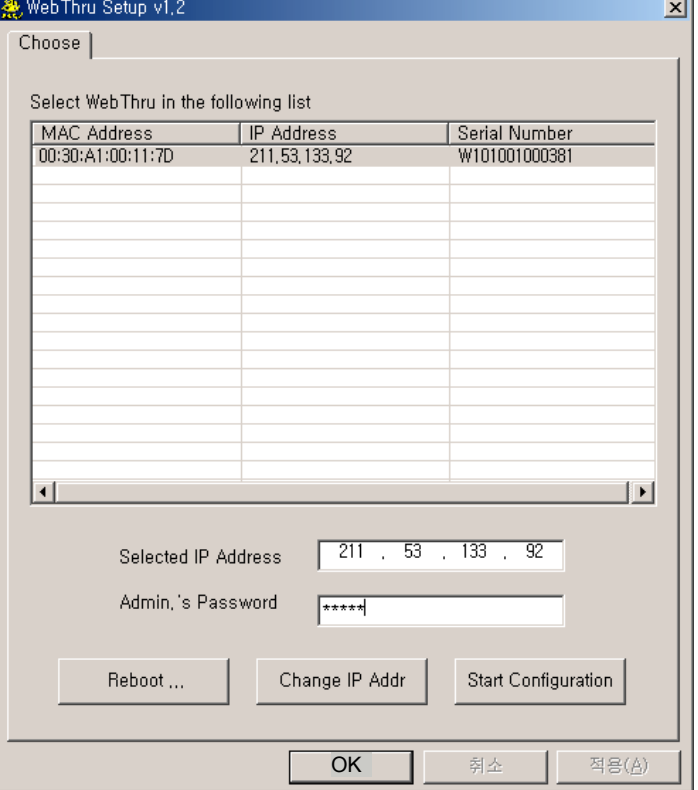

and click "Change IP Addr." Enter the new IP address and click "OK."

The "Reboot" button will reboot the Webthru. This process takes 10-20 seconds.

#### **2) Configuring Administrator's Conditions**

To access the Webthru's Administrator's Page from the Setup Menu, enter the admin.'s password and click the "Start Configuration" button. (For more detailed information, refer to Chapter VII "Configuring Administrator's Condition at Homepage")

## **3. Assigning IP Address with ARP command**

#### **1) Using ARP in Windows 98 and NT**

When using Webthru with Windows 98 and Windows NT, follow the steps below.

• Open a DOS window and type the following commands.

arp -s <Webthru IP address> <Webthru Ethernet address> ping -t <Webthru IP address>

• Example

```
arp -s 192.168.1.3 00-40-8c-10-00-86
ping -t 192.168.1.3
```
## **2) Verifying Installation**

After successfully completing the above procedures, the following message (or similar) will appear on the screen.

```
Request timed out
:
Request timed out
Reply from 200.243.232.178: bytes=32 time=2ms TTL=255
Reply from 200.243.232.178: bytes=32 time=2ms TTL=255
Ping statistics for 200.243.232.178:
    Packets: Sent = 4, Received = 4, Lost = 0 (0% loss),
Approximate round trip times in milliseconds:
     Minimum = 1ms, Maximum = 2ms, Average = 1ms
```
If the above "ping" reply does not appear, press 'F3' and 'Enter' keys. Normally "Request timed out" messages appear 7 times before replying properly.

Once the above "ping" reply appears press  $\langle \text{Ctrl}\rangle + \langle \text{C}\rangle$  keys to make it stop.

When the "ping" replies stops, data loss may range from 0% to 99%. This is normal. If the statistic shows '100% loss', check the following criterions: (a) network line and connection status are stable; (b) IP address assigned to Webthru is available; (c) PC and Webthru have the same local network IP address. Same local IP address of C grade network means that first 3 sets of numbers are the same but the fourth set is different. For example 192.168.1.2 and 192.168.1.3 are in the same local network. (If there is a 'Network Mask' on the network, this can be an exception. For detailed information on IP, refer to appendix 3)

## **VI. Accessing Webthru SWC 306 Homepage & Monitoring Real-time Image**

*After assigning Webthru an IP address, the Webthru can be configured within its self- contained homepage through any standard Web browser on a local network. However access to its Homepage by a remote network is not possible until gateway address, subnet mask, and broadcast address have been properly assigned.*

## **1. Starting Web browser**

Start the web browser and enter the Webthru IP address. This will access the Webthru login homepage.

## **2. Login page**

#### **1) ID and password**

The login page allows only registered Webthru users to view images from Webthru. To connect to Webthru and view real-time images, follow the login procedures.

The default name and password for the user is "**guest**". The default Admin username and password is "**admin**". Both may be changed at the Admin page, but neither the ID nor password can be more than nine characters long.

#### **2) Behind Firewall**

If the PC is connected on a network where firewall is, real time image will not be viewed properly because video TCP port of Webthru is blocked.

To connect Server Push Viewer directly at Webthru homepage, click on 'Behind Firewall' menu.

#### **3) Webthru Active-X for MS Explorer User**

Systems using Microsoft Explorer require Active-X Control program. The program will usually be installed automatically when a user accesses a Webthru. A pop-up window will appear for Active-X installation, click "yes." If images still do not appear after installation, check the "c:\windows\download program files" folder (for Windows 2000 NT, the directory is c:\WINNT\download program files). The file name is Web Camera Server Control. If the file is downloaded, but images cannot be seen, delete the file and re-install.

#### **4) Webthru Java Applet for Macintosh or Unix system User**

Java Applet viewer is for systems that do not use MS Windows. Macintosh OS or Unix can be used with the Java Applet viewer. Java Applet viewer requires java virtual machine that should already be installed on user's computer.

#### **5) FAQ**

Frequently asked questions and answers are provided here for troubleshooting. If user has other questions, please contact Samsung Web Camera homepage through http://www.webthru.net.

## **3. Various viewers in Webthru homepage**

There are 3 viewers for real-time monitoring in the Webthru homepage: Default Viewer, Server-Push Viewer, and Java Applet Viewer. An administrator may set 3 different viewers as main viewer. (Single Viewer, Multi Viewer, and Server Push Viewer)

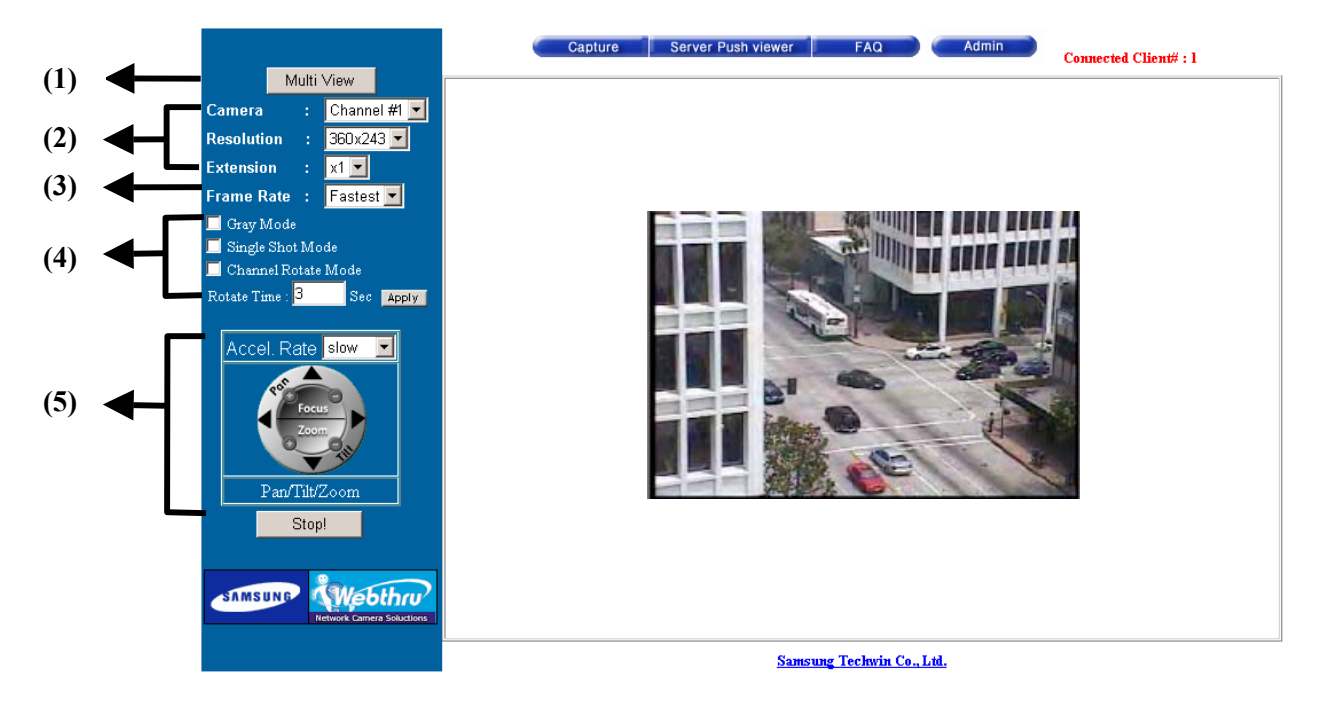

### **1) Real time monitoring through Default Single Viewer**

At default viewer, a user may configure image transmission method and control integrated PTZ mechanism of a CCTV camera. The PTZ control panel is activated in some seconds depending on network speed.

#### **(1) Single View / Multi View**

The "Multi View" allows the monitoring of other images from additional cameras connected to the Webthru. If you press the "Multi View", you can view six images simultaneously. Please note that transmission speed cannot exceed 30 fps, and additional images will make overall transmission speed slow. "Single View" monitors a single channel. Click on the appropriate button for single view or multi view.

#### **(2) Image Control**

#### **Resolution**

Select the level of resolution from 5 levels (720x486, 720x243, 360x243, 180x121, 90x60). Higher-resolution images are larger file sizes and are transmitted at slower speed.

#### **Expansion**

Expansion enlarges the image from 1X to 4X. However, expansion (2X to 4X) does not increase image's resolution, hence the clarity of an expanded image will not be as good as the original.

#### **Frame rate**

To control image transmission speed. "Fastest," will receive images at the fastest speed possible within the network environment. The transmission speed is dependent on the network line's capacity and user PC's performance. Webthru can transmit up to 30 frames per second, but total frames transmitted by all 6 channels cannot surpass the maximum rate of 30 fps.

#### **(3) Camera selection**

Select cameras to monitor. User may select one specific camera or all 6 cameras.

#### **(4) Transmission Control Gray Mode On**

Images are displayed in black and white. Images can be transmitted at a higher speed under gray mode.

#### **Single Shot Mode On**

When this button is clicked, one frame of image is reproduced. Therefore, no other images may be viewed.

#### **Channel Rotate Mode On**

Images are viewed one after another as channel number. It may be configured by second.

#### **(5) Play Control Pan/Tilt**

To move the direction of external camera to where to want to see.

#### **Zoom**

To zoom the image in and out.

#### **Focus**

To control and optimize the image's focus.

#### **Accel. Rate**

To control the moving speed of the Pan / Tilt mechanism. There are three settings. "Accel." does not control zooming speed. This can be adjusted with the mouse. By clicking the right mouse button on the image, a popmenu with five options will appear. The "Focus Sensitivity" controls zooming speed from level 1 to 10.

**Play/Stop**: Webthru generates and transfers the real-time images as soon as it is accessed. To stop transferring images, click the "Stop" button. To resume transfer, click "Play" button.

#### **(6) Other Function Buttons**

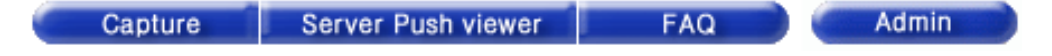

#### **Capture**

To save a frame of still image transmitted from Webthru. A still image can be saved as a format of bitmap (\*.bmp) or Wavelet method file (\*.eye). Wavelet compression image file can be decompressed and reproduced on Internet browsers such as Explorer. Another method to capture a still image is: Place the mouse on the image; Click the right mouse button; Select the "Save As File" option from the pop-up menu.

#### **Server-Push Viewer**

To go to the server-push viewer.

#### **FAQ**

It lists frequently asked questions and answers.

#### **Admin**

To access administration page. (Refer to Chapter VII 'Configuring Administrator's Configuration at Homepage')

#### **(7) Convenient pop-up menu**

A small window of 5 menus appears when you click the right button of the mouse. However only users who are permitted can utilize the functions such as 'Quality Box', 'Focus Sensitivity', and 'Image Quality'. 'Image Info' and 'Save As File' menus are permitted to any user. And the results of the four functions except 'Save As File' are to be affected in every image that is transmitted to all users. (For detailed information, refer to 'User Configuration' in Chapter VII). And in server push viewer, only 'Image Info' and 'Save As File' menus are supported.

#### **Image Info**

You may decide the color (black or white) of the information that is shown on the left top of the image. And you may leave out the information.

#### **Quality Box**

This is to set a certain area clear and remained area dull. You can overcome insufficient network bandwidth with this function, because the file size is reduced with unfocused area. Quality Box is to be set like under written description.

- Choose 'New OBOX' button.
- Place mouse cursor on a certain point of real time image where to start QBOX.
- Click and drag the mouse point.

You can also re-use previous QBOX area to focus again by clicking 'Enable QBOX'. 'Disable QBOX' is to finish. The image activated Focusing Area function is seen in the right. The image quality of outer area of QBOX is to be set with 'Ambient Level' menu. The level is from 1 to 5. If you select 'Level 1', the quality is similar to focused area. And if you select 'Level 5', the unfocused area is shown dark. A user who has 'Video control' right may utilize this menu.

#### **Focus sensitivity**

You may configure movement degree of zoom mechanism. The sensitivity is from Level 0 to Level 9. By selecting 'Level 9', user zooms in or out at the largest degree. A user who has 'PTZ control' right may utilize this menu.

#### **Image quality**

It is to set image quality. The image quality is from Level 0 to 9. If user chooses the 'Level 9', Webthru sends the finest image. However, transmission frame rate will be reduced because of large sized data. If user chooses 'Level 0', Webthru sends dullest image but fast. A user who has 'Video control' right may utilize this menu.

#### **Save As File**

It is to save a frame of still image as an electric file. A still image can be saved as bitmap (\*.bmp) file or Wavelet format file (\*.eye). Wavelet formatted image file is to be reproduced on Internet Explorer as long as the PC is installed Active-X program. The very image that is shown at the moment when you click the menu is saved.

#### **(8) Placing a company logo**

The Webthru logo, located on the left bottom of the viewer, can be replaced with a different company logo.

### **2) Real time monitoring through Default Multi Viewer**

#### **(1) Single View / Multi View**

You can select a mode between single view and multi view. The button is toggled between the two functions.

#### **(2) Play/Stop**

Webthru generates and transfers six real-time images as soon as it is accessed. To stop transferring images, click the "Stop" button. To resume transfer, click "Play" button.

#### **(3) Camera selection**

Select the camera to configure a frame rate.

#### **(4) Frame Rate**

Control image transmission speed. "Fastest," will receive images at the fastest speed possible within the network environment. The transmission speed is dependent on the network line's capacity and user PC's performance. Webthru can transmit up to 30 frames per second, but total frames transmitted by all 6 channels cannot surpass the maximum rate of 30 fps.

#### **3) Real time monitoring through Server Push Viewer**

If Webthru is installed on a network where firewall is, you may access Webthru through server-push viewer to monitor real-time images.

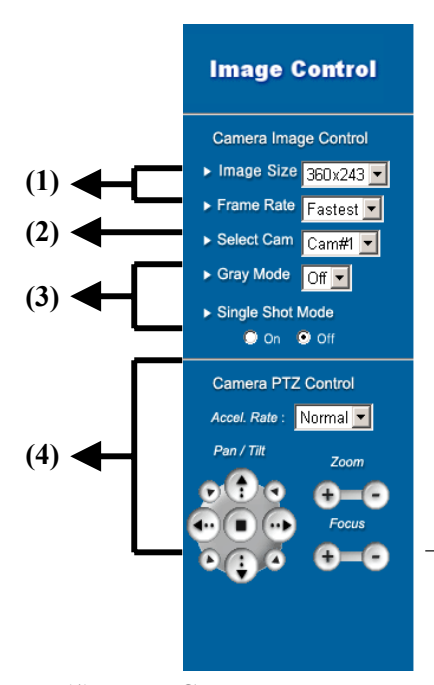

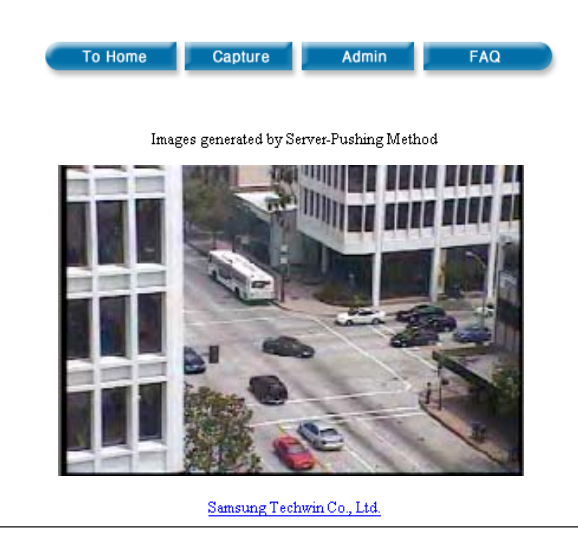

#### **(1) Image Control** Extension menu is not supported.

#### **Image Size**

Select the level of resolution from 5 levels (720x486, 720x243, 360x243, 180x121, 90x60). Higherresolution images are larger file sizes and are transmitted at slower speed.

#### **Frame Rate**

Control image transmission speed from 5 levels (fastest, 10fps, 5fps, 3fps, 1fps). "Fastest," will receive images at the fastest speed possible within the network environment. The transmission speed is dependent on the network line's capacity and user PC's performance.

#### **(2) Camera**

Select cameras to monitor. User may select one specific camera to monitor real-time image.

#### **(3) Transmission Control**

On this viewer, "Channel Rotate Mode On" menu is not available.

#### **Gray Mode**

Images are displayed in black and white. Images can be transmitted at a higher speed under gray mode.

#### **Single Shot Mode**

When this button is clicked, one frame of image is reproduced. Therefore, no other images may be viewed.

#### **(4) Play Control**

**Pan/Tilt:** To move the direction of external camera to where to want to see. **Zoom:** To zoom the image in and out. **Focus:** To control and optimize the image's focus. **Accel. Rate:** To control the moving speed of the Pan / Tilt mechanism.

#### **(5) Convenient pop-up menu**

'Quality Box', 'Focus Sensitivity', and 'Image Quality' menus are not supported.

#### **Image Info**

You may decide the color (black or white) of the information that is shown on the left top of the image. And you may leave out the information.

#### **Save As File**

It is to save a frame of still image as an electric file. A still image can be saved as bitmap (\*.bmp) file or Wavelet format file (\*.eye). Wavelet formatted image file is to be reproduced on Internet Explorer as long as the PC is installed Active-X program. The very image that is shown at the moment when you click the save button is saved.

#### **(6) To Home**

This button returns to the default viewer.

#### **(7) Capture**

This button is to save a frame of still image transmitted from Webthru. This function is the same with 'Save As File' menu.

#### **(8) Admin**

It is to access administration page. (Refer to Chapter VII 'Configuring Administrator's Configuration at Homepage')

#### **(9) FAQ**

User may refer FAQ for trouble-shooting in installing or running Webthru.

## **VII. Configuring Administrator's Condition at Webthru SWC 306 Homepage**

*This page is for administrator. Administrator may control operating status remotely. This page can be accessed through Setup program by clicking 'Start Configuration' button.*

## **1. Administrator Login**

#### **1) Accessing through setup program**

Select Webthru by clicking on the MAC address or IP address. Then type in the administrator's ID and password (Default ID and password are 'admin'), and click "Start Configuration" button. The setup program automatically connects to the Admin page of Webthru Homepage.

#### **2) Accessing through Web browser**

On Web browser, a user may access Webthru login page with its IP address. In the login page, a user may key in administrator's ID and password or a normal user's ID and password. With any of ID and password, the user may access real time image viewer page.

## **2. Configuring Administrator's Condition at Homepage**

#### **1) System Configuration**

This page is to set name, date  $\&$ time, location, and description of one's Webthru. Model, serial number, and software version appear automatically.

#### **(1) Webthru Name**

The name is to be used to register the Webthru on a certain server, if dynamic IP address is used. Therefore it is very important to set a proper name for user to find the Webthru in the dynamic IP

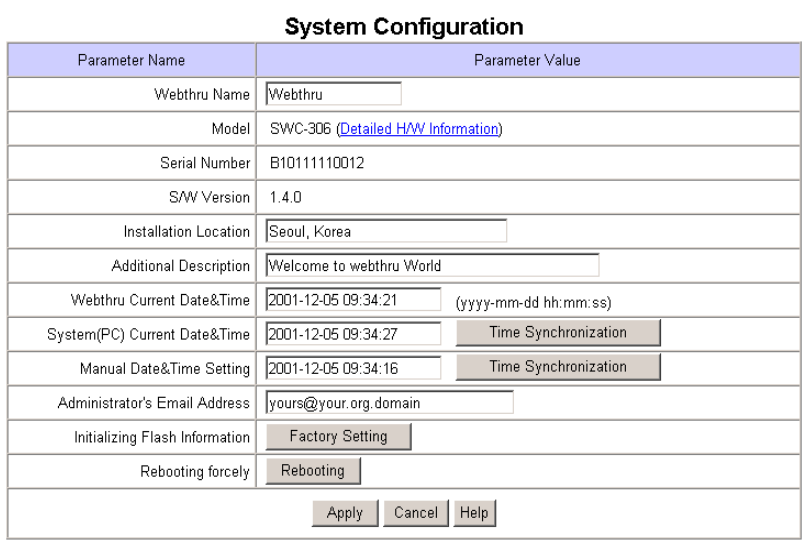

registration list. (For detailed information, refer to 'Dynamic IP Registration Service for ISDN, xDSL User')

#### **(2) Model**

By clicking 'Detailed H/W Information', administrator may view the detailed hardware information such as maximum numbers of channel, serial port, digital input, digital output, etc. The model name is marked automatically.

#### **(3) Installation Location & Additional Description**

The information is to show in a dynamic IP registration list.

#### **(4) Date & Time**

There are three date & time menus. In "Webthru Current Date & Time" panel, the date and time that is set in the Webthru appears. In "System (PC) Current Date & Time" panel, the same date and time that is set in user's PC appears. To synchronize the Webthru and PC date and time, an administrator can click the "Time Synchronization" button. The "Manual Date & Time" panel allows the user to set date and time.

#### **(5) Administrator's E-mail Address**

In this panel, administrator records one's e-mail address. If administrator put a 'contact' menu of e-mail communication on real time image viewer page, the linked e-mail address to the 'contact' menu is to be synchronized with this. So administrator can keep up e-mail address easily.

#### **(6) Initialize Flash Info**

This will initialize almost all the information saved on Flash Memory. However Date & Time, Model, Serial Number, and IP configuration of "System Configuration", and Video Signal Type of "Video Configuration" menus will not be changed.

#### **(7) Rebooting**

If Webthru has any problems, administrator can reboot it without adjusting power supply. This button works as on/off switch.

#### **2) User Configuration**

This page is to configure IDs and passwords of an administrator and 5 users.

## **(1) User Account**

There are one administrator's account and 5 users' accounts. Account name can be changed.

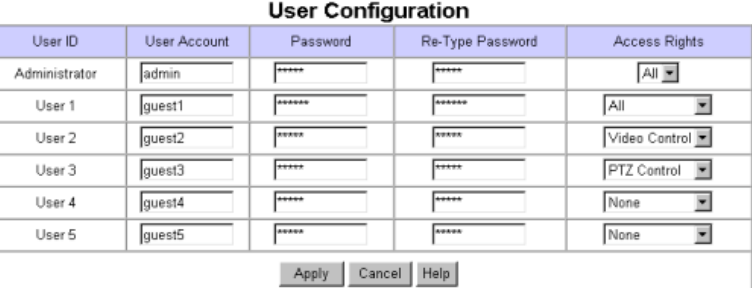

#### **(2) Password**

If you want to open your Webthru to everyone, you may not change default user's ID and password. However you should change administrator's ID and password as unique ones.

#### **(3) Access Rights**

Administrator may give or take users' right of PTZ control and video control. With default setting, administrator has both right of PTZ control and video control and normal user doesn't have any right.

- **Video control**: This is to control pop-up menus such as image quality level and QBOX settings.
- **PTZ control**: This is to control 'Focus Sensitivity' in pop-up menu and to control PTZ mechanism of a CCTV camera.

#### **3) Network Configuration**

This page is to define network type and set network addresses of Webthru.

#### **(1) DHCP Client Protocol**

DHCP (Dynamic Host Configuration Protocol) is to manage host address on a network. With this protocol, every host on a LAN may share limited official IP address for Internet access. In other words, every host on a LAN may lease official IP address from DHCP server temporarily.

#### **(2) Select Network Interface**

This is to select proper network interface with which Webthru is connected.

If Webthru is connected with Internet dedicated line, cable modem line or on LAN environment, you should select network interface as 'Ethernet'.

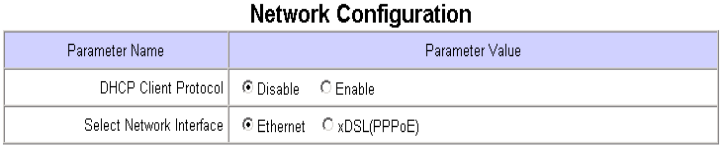

If Webthru is connected on xDSL line that needs PPPoE process to connect on Internet, administrator should select 'xDSL (PPPoE)'.

#### **(3) Ethernet Interface**

Administrator may configure IP address, subnet mask, broadcast address, gateway address, and DNS addresses of Webthru. For broadcast address, administrator may set it automatically by clicking 'Get From Netmask' button after assigning IP address and subnet mask.

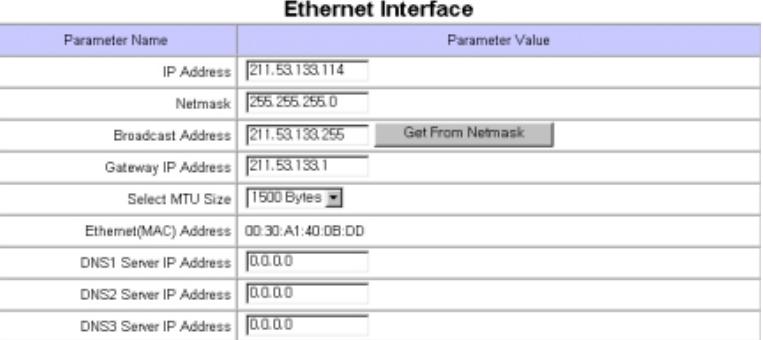

This interface is mainly used for

Internet dedicated line and LAN, and sometimes for xDSL line as it is explained on 'DHCP Client Protocol' setting.

**MTU Size**: Depending on network type, administrator may set data packet size with this menu to utilize the network at most effectively.

**DNS Server IP Address**: This is used when you register your Webthru on dynamic IP registration list of SWR (Webthru Registration Server). SWR has its domain name of 'Webthru.to' and the domain name is registered on DNS servers on the world.

#### **(4) xDSL Interface**

If Webthru is connected on xDSL line and needs PPPoE process, administrator should select network interface as 'xDSL (PPPoE)'. And

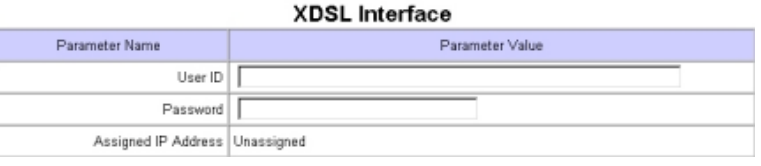

administrator should configure user ID and password for PPPoE. ID and password may be acquired from the ISP that installed the line.

#### **4) Dynamic IP registration service for ISDN and xDSL users**

This page is to register Webthru on dynamic IP registration server.

If Webthru is installed on a network of dynamic IP address (floating IP address), administrator should register the Webthru on dynamic IP registration server to give

#### **Dynamic IP Registration Service For ISDN, XDSL Users**

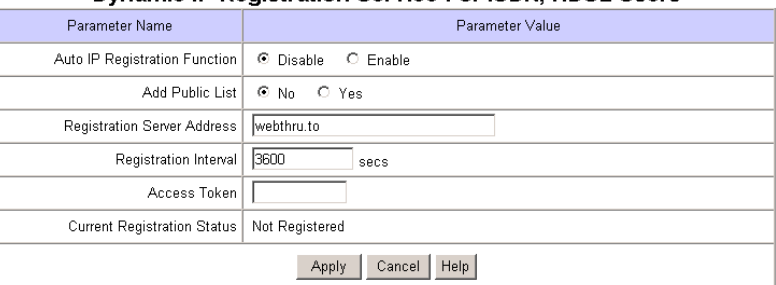

common users simple connectivity. If not, no one can access the Webthru through Web browser. It is because that no one knows IP address which one can access the Webthru with.

To solve the problem, Samsung Techwin runs a server making a list of Webthrus that have dynamic IP addresses. On the server, Webthru registers its information such as name, location, and description, so those common users may detect a certain Webthru. Name, location and description are assigned at 'System Configuration' page. If administrator does not change them, the Webthru will register default information on the list, and it will be very difficult to point out and access a certain Webthru. The list is on an Internet homepage of Webthru (www.webthru.to).

### **(1) Auto IP Registration Function**

Administrator may register one's Webthru by enabling 'Auto IP Registration Function'. Registration process is that Webthru detects IP addresses from DHCP server and informs the detected IP addresses to dynamic IP registration server.

#### **(2) Registration Server Address**

This is to configure a server address for registration. The registration server to be used for Dynamic IP registration should be installed proper S/W, developed by Samsung Techwin Co., Ltd.

## **(3) Registration Interval**

Dynamic IP addresses are commonly used with xDSL, ISDN or Cable Modem lines. In order to maintain continuous connectivity, user should reset the 'Registration Interval' at a shorter time interval than the default value.

## **(4) Add Public List**

There are two registration systems. One is to register on a public list and the other is on a private list.

#### **(5) Access Token**

Access token is a password and it is used when you register your own Webthru on a list 'User's Webthru' out of all Webthrus on SWR(Webthru Registration Server).

#### **5) How to find a registered Webthru in Webthru Internet homepage**

On Webthru Internet homepage (www.webthru.to), there are menus to find the Webthru that is registered on SWR (Webthru Registration Server).

#### **(1) Sign up membership**

To search your Webthru out of a public list or a private list, sign up membership first. You may sign up on the server through 'Membership' menu.

## **(2) Finding Webthru from public list**

To access Webthru that is registered on public list, you may find it through 'Service' menus. Once click 'SWR' menu, you may find 'SWR (Webthru Registration Service) Webthru list' on SWR page that is a main page of the 'Service' menu.

#### **(3) Finding Webthru from private list**

To access Webthru that is registered on private list, you should make your own Webthru list before. You may make the list through 'My Webthru' menu.

**My Webthru List**: You may maintain your own Webthru registering it on this list. When you login this

homepage, SWR (Webthru Registration Server) detects and shows all the Webthrus that you listed appear on your own list.

**Webthru Add & Delete**: This menu is to append a certain Webthru on your own list. You may append Webthru on your own list as follows.

- Key in serial number(e.g. W100000000000), MAC address(e.g. 00:00:00:00:00:00), and access token of a certain Webthru in the box.
- Click 'Append' menu.
- SWR (Webthru Registration Server) searches a corresponding Webthru with the conditions from both 'Public List' and 'Private List' and registers the Webthru on your own list.

#### **6) Security Configuration**

This is to filter a certain IP addresses from accessing Webthru based on network masking.

#### **(1) IP/Subnet Filtering Mode**

You may allow or deny a certain user to access your Webthru with enabling this menu.

#### **Default Policy**

This is to decide the principle of 'IP/Subnet Filtering Mode' between allow and deny.

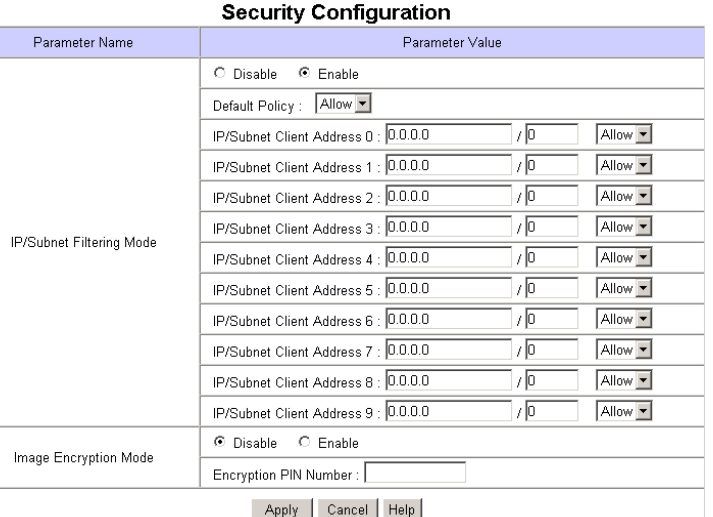

#### **How to register allowed/denied user in the list**

Network masking is to mask network ID for every existing IP address in the world. Therefore the IP addresses that have the same network ID are to be applied with a command of 'Allow' or 'Deny'. The masked bits are considered as network ID.

**Note:** To explain and understand easily on IP address, the first byte of IP address is marked as X1 in this manual. And X2 is for the second byte, X3 is for the third byte, and X4 is for the fourth byte.

IP address is constructed as follows.

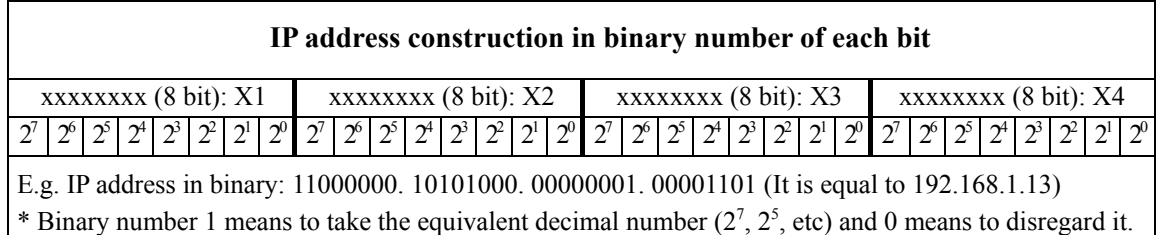

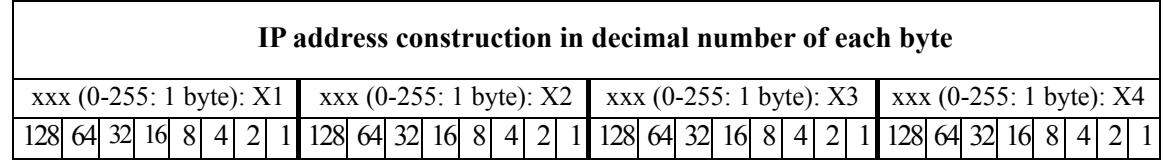

E.g. IP address in decimal: 192. 168. 1. 13 (It is equal to 11000000. 10101000. 00000001. 00001101) \* Binary number 1 means to take the equivalent decimal number  $(2^7, 2^5,$  etc) and 0 means to disregard it.

Network masking point is to be expressed with decimal number from 0 to 31. IP address is consisted in 4 bytes. 4 bytes are 32 bits. Network is to be masked on every bit from the first bit to the 32<sup>nd</sup> bit. Masked bit is marked with binary number '1', and the corresponding bits out of provided IP address are defined as network ID for IP filtering.

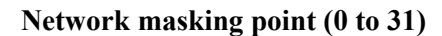

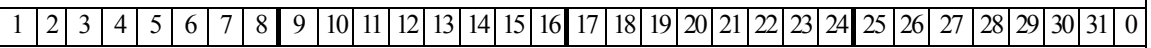

E.g. Network masking on the 8<sup>th</sup> bit (8): 11111111. 0000000. 00000000. 00000000 (255.0.0.0)

E.g. Network masking on the  $16<sup>th</sup>$  bit (16): 11111111. 11111111. 00000000. 00000000 (255.255.0.0)

E.g. Network masking on the 24<sup>th</sup> bit (24): 11111111. 11111111. 11111111. 00000000 (255.255.255.0)

E.g. Network masking on the 32nd bit (0): 11111111. 11111111. 11111111. 11111111 (255.255.255.255)

According to masking point, masked network ID is to be different out of the same IP address. For example, if IP address is described as 192.168.1.13 (11000000.10101000.00000001.00001101) with masking point 24 (255.255.255.0), the IP addresses whose IP address is consisted with '11000000.10101000.00000001.xxxxxxxx'  $(2^8 (256)$  pieces of IP addresses) will be allowed or denied from Webthru.

If you describe an IP address as 192.168.1.13 and put masking point 26 (255.255.255.192), the masked bits are the first 26 digits and network ID masked as '11000000.10101000.00000001.00'. In this case, the IP addresses whose IP address is consisted with '11000000.10101000.00000001.00xxxxxx'  $(2^6 (64)$  pieces of IP addresses) will be applied with a command of 'Allow' or 'Deny'.

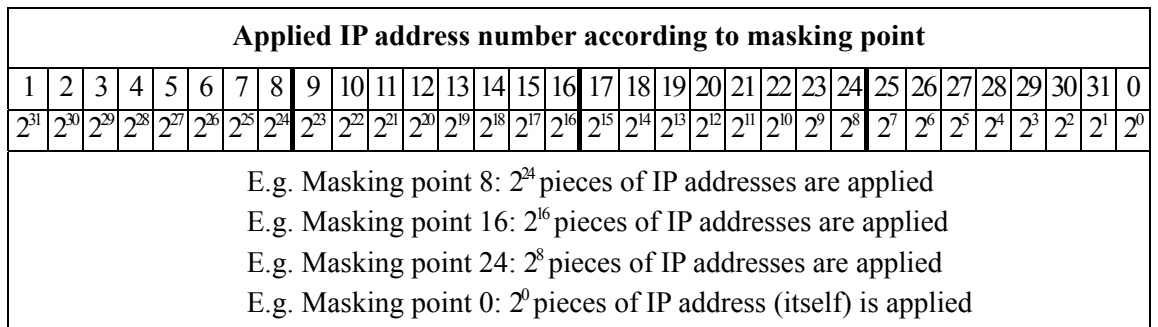

Though masking point is to be any bit out of 32 bits, it is common to point on the bits of host ID part. If the masking point is placed on network ID part, the range is expanded compared to the provided IP address.

Network class is divided as follows. D and E class networks are not to be used by normal user.

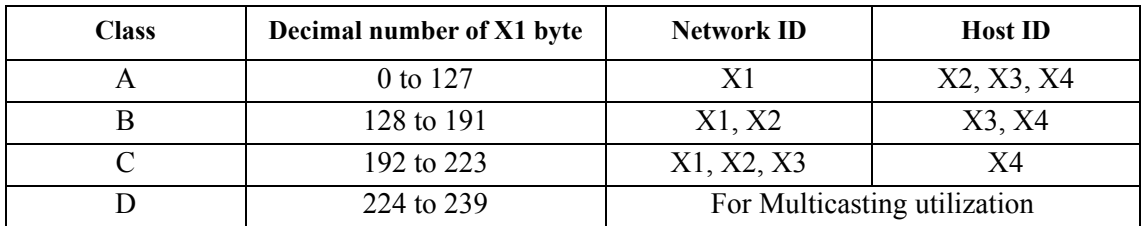

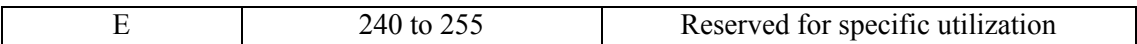

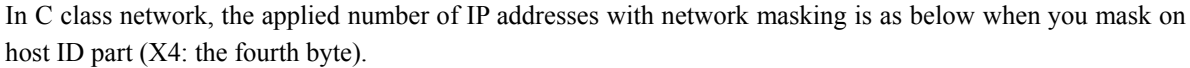

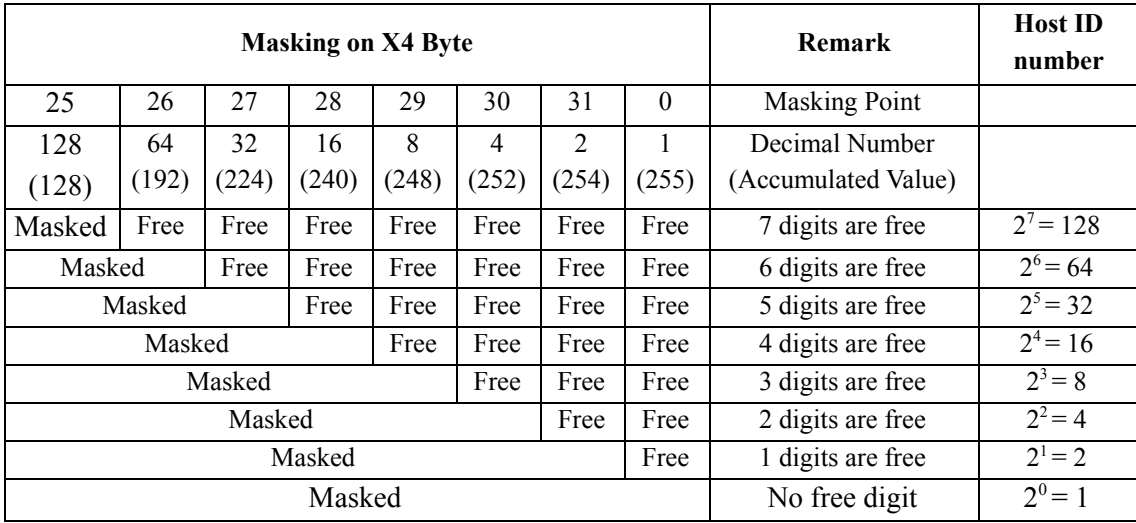

The most common case is to make subnet through network masking, and it is to divide a network into some smaller network. If provided IP address is 192.168.1.2, you may divide the whole network into 2 subnetworks and allow or deny only the IP addresses that belong to one of sub-networks.

With setting as follows, The IP address of 192.168.1.2 is divided into two sub-networks and allow for the IP address out of the first sub-network to assess Webthru.

- Default Policy: Deny
- IP address: 192.168.1.2
- Masking: 25 (255.255.255.128)
- Then only the IP addresses from 192.168.1.0 to 192.168.1.127 are to access Webthru, while the IP addresses from 192.168.1.128 to 192.168.1.255 and any other IP address are to be denied accessing Webthru.

Changing IP address can reverse the result. If you set IP address as 192.168.1.130, only the IP addresses from 192.168.1.128 to 192.168.1.255 are to access Webthru. And the IP addresses from 192.168.1.0 to 192.168.1.127 and any other IP address are to be denied accessing Webthru.

You may refer below table to figure out masking point from network information that is given from your ISP or network administrator.

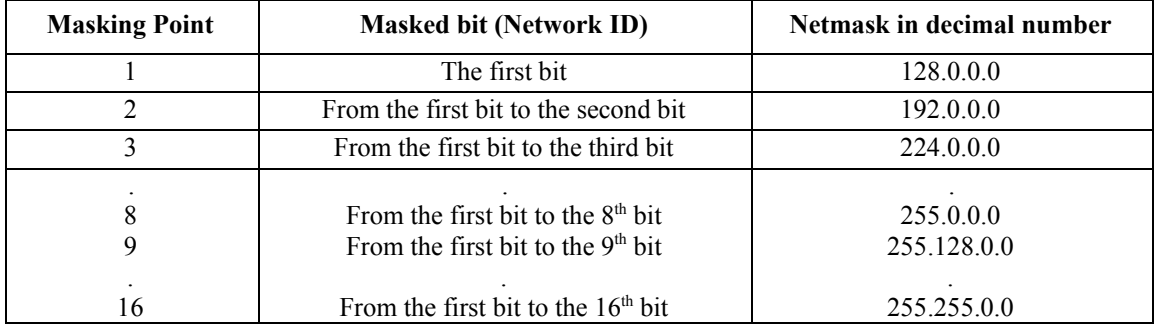

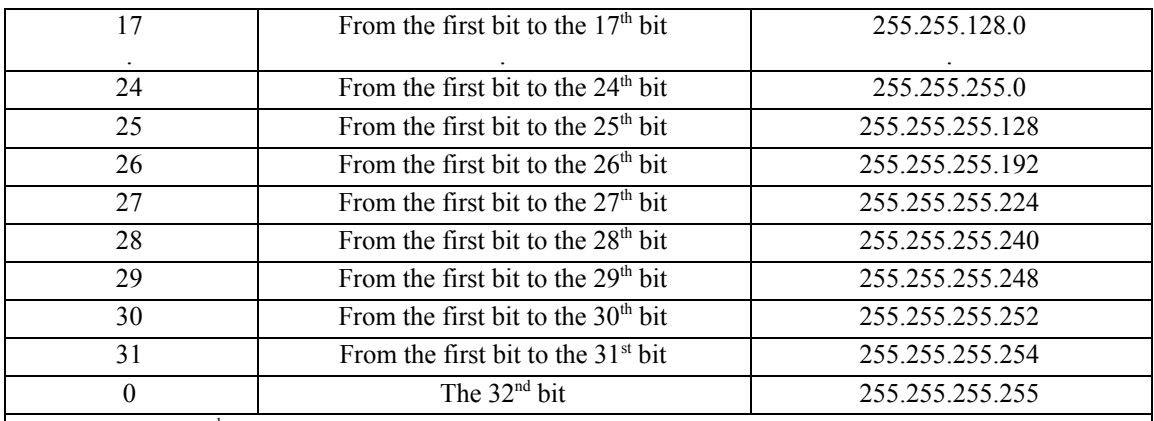

\* Masking on 32nd bit has the same effect as masking none, and in Webthru 0 instead of 32 is used. Masking 32 bits means that all the 32 bits are network ID, and masking none means that all the 32 bits are host ID. Therefore masking all the 32 bits or none means that the provided IP address itself is applied with a command of 'Allow' or 'Deny'.

If you want to allow only the IP addresses from 192.168.1.61 to 192.168.70, you may set as bellows.

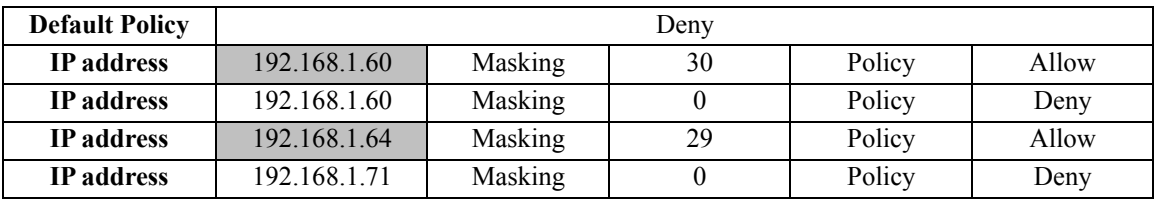

\* The IP addresses in black squares can be any IP address of the sub-networks. In the first square, 192.168.1.60 to 192.168.1.63 is to be assigned. And in the second square 192.168.1.64 to 192.168.1.71 is to be assigned.

#### **(2) Image Encryption Mode**

Administrator may restrict people to receive images from one's Webthru, even though people accessed it. If 'Image Encryption Mode' is enabled and a pin number is assigned, people have to key in the assigned pin number to see image after accessing Webthru image viewers.

'Security Configuration' is a double-checking function to control accessibility, utilizing 'User Account Configuration' at the same time.

#### **7) Video Configuration**

This page is to configure every channel with various conditions.

#### **(1) Video Channel Selection**

To select which video channel to configure. In the list, there are 6 video channels.

#### **(2) Video Channel State Control**

It is to determine which channels will be enabled to send image signals to the image viewer. If a channel with an external source is disabled, no image will appear in the image viewer. However, if a channel without an external source is enabled, the overall transmission speed will go down and no image will appear. To view an image from an external source, the channel with the source must be enabled.

## Video Configuration For CH# 1

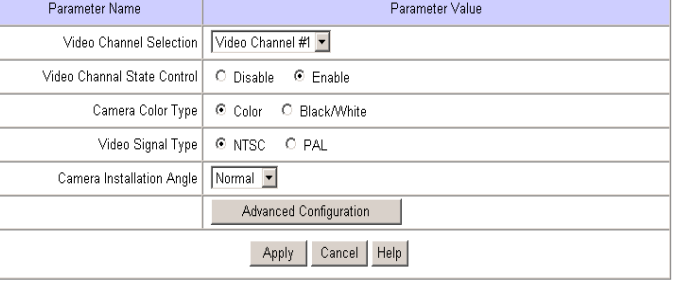

## **(3) Camera Color Type**

It is to define whether images from a camera are color or Black/White (B/W). This will not change a camera's original character (color cameras can be viewed in B/W or color, but they are still "color" cameras). Rather, this is to help define external cameras, and provide information to Webthru.

### **(4) Video Signal Type**

It is to define whether the signals of external CCTV cameras are 'NTSC' or 'PAL'.

## **(5) Camera Installation Angle**

Webthru can always show images in right angle regardless of camera's installation position. If camera is located on the wall upside down, user can adjust image angel by selecting '90 deg.' or '270 deg.'

#### **(6) Advanced Configuration**

#### **Calibration Parameters**

Administrator can manipulate screen settings by adjusting brightness, contrast, hue, saturation, horizontal line shift, and vertical line shift from the menu. With 'Video Gain' menu, the image may be optimized without adjusting each value of other menus. However 'Video Gain' is not supported currently. It is to be supported in near future.

#### **Caption Display Options**

Administrator can configure caption on real time image with display options such as color and contents. Caption is to be made of time information, channel information, and additional explanation (user defined string).

#### **Visual Setting Parameters**

Administrator can configure QBOX and image quality level with aid of real time image. Place the mouse curse on real time image and click the right button, and pop-up menus will be viewed.

- z **QBOX Parameters**: Administrator sets QBOX area with a mouse to 'click and drag'. With 'Ambient Level' menu, Administrator may set quality level of unfocused area in the image (out of the focused range).
- **Image Quality Level:** Administrator chooses image quality level from 0 to 9. Level 9 is the best quality. But transmission speed will be reduced because of larger sized data. The image level inside the 'QBOX' is the same level as is selected in this menu.

#### **8) Application Configuration**

This page is to configure e-mail and file sending functions.

#### **(1) Select Video Channel**

It is to select a video channel for configuration.

#### **(2) Recipient E-mail Address**

This is to designate a person to receive E-mail.

#### **(3) Sender's E-mail Address**

This is to put a person's e-mail address that is considered as the e-mail sender.

The e-mail sender can be a person who should take care of the situation when events occur. E-mail will be

delivered to a person who is defined as a recipient in the blank of 'E-Mail Recipient'. The person who received e-mail can send a message of countermove to a person who is defined as an e-mail sender.

#### **(4) Check E-Mail Options**

**Relay Mail Server**: With the same problem of e-mail blocking, Webthru has a function to relay its e-mail through an available e-mail server so that e-mail can have the relay server's domain name. After activating 'User Relay Mail Server' menu, key in a server's domain name such as '@abcdefg.com'.

**Content-Transfer-Type**: It is to define e-mail format. E-mail servers support 'Base64' format in common, but some servers not. In the case, select the format as 'Quoted Printable'.

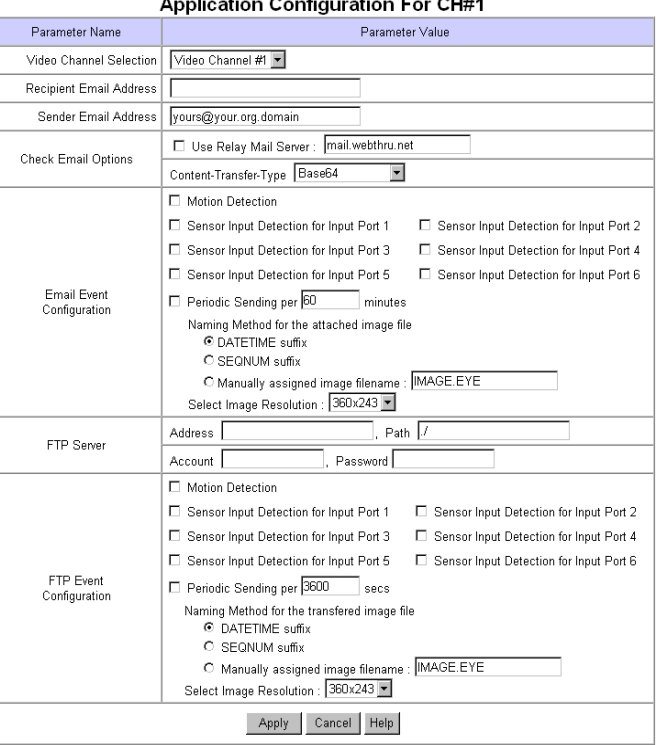

#### **(5) E-Mail Event Configuration**

**Event source**: Administrator should define the triggering event for E-mail delivery among MD (motion detection), sensor 1, sensor 2, sensor 3, sensor 4, sensor 5, and sensor 6. If administrator clicks on sensor1, email is sent when the sensor 1 detects events.

**File name**: Administrator can name the image files by one of three methods: date & time (DATETIME; e.g. IMG-CH00-2001030-223031.eye), serial number (SEQNUM; e.g. IMG-CH00-SN1.eye), or the administrator can name the file (Manually assigned filename). The image file has the extension ".eye" to enable reproduction on an Internet browser.

**Image quality**: Administrator may set image's resolution that is delivered by e-mail. Resolution is to be set among 90x60, 180x121, 360x243, 720x243, and 720x486. An image of 90 by 60 is of the lowest resolution and the smallest size.

#### **(6) FTP directory configuration**

Administrator assigns FTP server address, FTP user account, FTP user password, and FTP user path to receive files when events occur.

#### **(7) FTP event configuration**

Administrator may set sending conditions, image resolution, and file name. Image resolution, filename, and sending conditions setting methods for FTP are same as that of e-mail.

#### **9) Pan/Tilt/Zoom Configuration**

This page is to decide whether to use pan/tilt/zoom control function or not and select which serial port to use.

#### **(1) Video Channel Selection**

Administrator selects a video channel for the pan/tilt/zoom mechanism. The four channels shown in the panel

are the same as seen on 'Video Configuration' page.

#### **(2) Pan Tilt Function**

Administrator defines whether to utilize pan/tilt control function or not.

#### **(3) Zoom Function**

Administrator defines whether to utilize zoom control function or not.

#### **(4) Pan Reverse Mode Function**

This is to set command reverse direction against to right and left direction control arrows. This function is useful when PT driver is installed upside down.

Parameter Name

Video Channel Selection PanTilt Eunction

Pan Reverse Mode Function

Tilt Reverse Mode Function

Serial Port Base Address

Zoom Eunction

Select Serial Port

#### **(5) Tilt Reverse Mode Function**

This is to set command reverse direction against to up and down direction control arrows. This function is useful when PT driver is installed upside down.

#### **(6) Select Serial Port**

It is to select a useable serial port as the character of pan/tilt/zoom control receiver.

It is to select a serial port between 'Serial #1' and 'Serial #2' with which a pan/tilt/zoom control receiver is connected to Webthru. Serial #1 is RS232C interface and Serial #2 is RS422/RS485 interface.

#### **(7) Serial Port Base Address**

This menu identifies the base address for a video channel and a pan/tilt/zoom (P/T/Z) control receiver. Webthru SWC 306 can support up to six P/T/Z devices for six separate channels when Serial #2 (RS485 Half-Duplex) is enabled. The "Serial Port Base Address" identifies each P/T/Z device to each channel. Select a channel to configure and change the "Serial Port Base Address" to correspond with the channel number.

#### **10) Serial Port Configuration**

This page is to select a communication protocol among listed ones or to set control parameters manually for each serial port.

#### Serial Configuration For Port#1

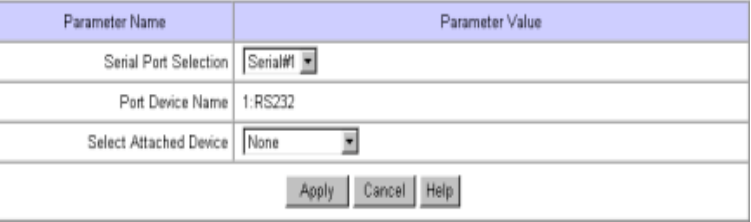

#### **(1) Serial Port Selection**

Administrator selects a serial port to configure. Webthru SWC 306 has two serial ports. Serial #1 is a RS232C interface port, and Serial #2 is a RS485/RS422 interface port.

#### **(2) Select Attached Device**

Administrator selects a communication protocol that an attached external device satisfies among already listed protocols. Samsung Techwin has listed protocols of Philips, Pelco (P and D), Sensormatic, Video Technical (VTP 4x), LG (GAC-PT2), Sony (EVI-D3x), Surveyor (PT360 and TransitRCM), Sungjin (SJ3728R1), Kukjae (KRS-3200), Serim (SRP-PT1), Mitsubishi (CIT7300), and Samsung Techwin (SRX100B). Administrator may utilize any pan/tilt mechanism that satisfies already listed protocols.

# Pan/Tilt/Zoom Configuration For CH#1

C Enable

C Enable

C Enable

 $\overline{\bigcirc}$  Enable

 $\overline{\phantom{0}}$ 

Apply Cancel | Help

Video Channel #1

C Disable

C Disable

⊙ Disable

 $\overline{6}$  Disable

 $1$ ·RS232

 $\sqrt{2}$ 

Parameter Value

#### **Audio Device**

This protocol is for Webthru Audio device, which is an audio transmission device connected to Webthru.

#### **11) Digital I/O Configuration**

This page is to configure digital input state and control script. Webthru sends e-mails or/and files when connected external sensors detect events.

#### **(1) Input Port 1, 2, 3, 4, 5, and 6**

Administrator defines active state of 6 digital devices connected to six input ports such as infrared sensors. If normal open type device is connected to input port, select 'NO (Normally Open)'. With normal close type device, select 'NC (Normally Close)'.

#### **(2) Output Port 1, 2, 3, 4, 5, and 6**

Webthru shows current states of the 6 digital devices connected to 6 output ports. In the status panel, active state or de-active state message shows. 'De-Active State' means that connected

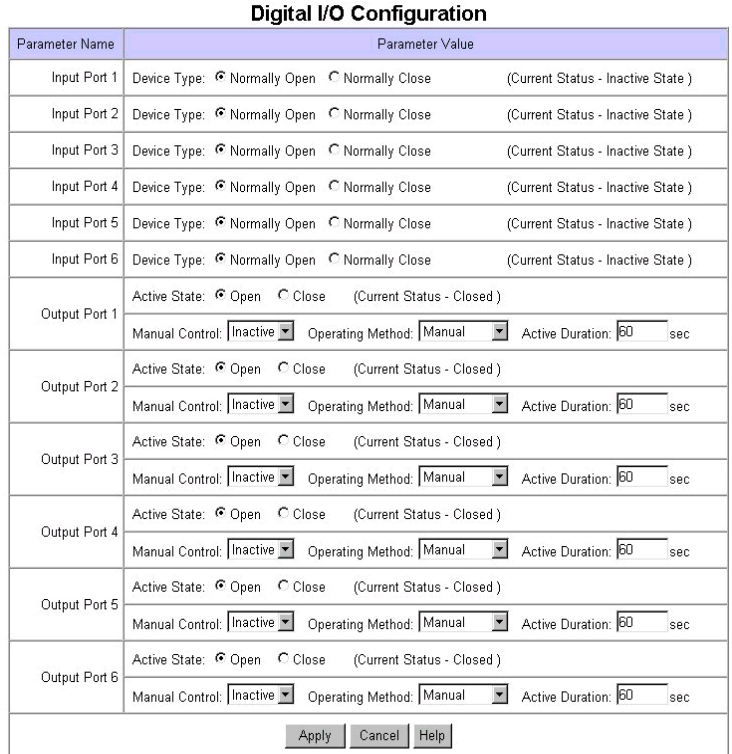

device didn't detect any event when 'Apply' button is clicked. Though this message is not updated until 'Apply' button is clicked again, Webthru keeps on receiving status information from the connected device.

#### **12) Alarm Configuration**

This page is to set image- recording conditions during an event situation for e-mail/FTP delivered images.

#### **(1) Motion Detection Threshold**

Administrator sets the threshold for motion detection function. Threshold '0' is the most sensitive state and '900' is the least sensitive state.

## **(2) Alarm Parameters for E-mail / FTP Application**

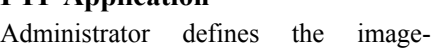

recording conditions for an event, if Webthru detects events through motion detection function (MD Event) or external devices (SID1, SID2, SID3, SID4, SID5 and SID6).

#### **13) User Custom Configuration**

This page is to customize TCP ports of data transmission and default viewer composition.

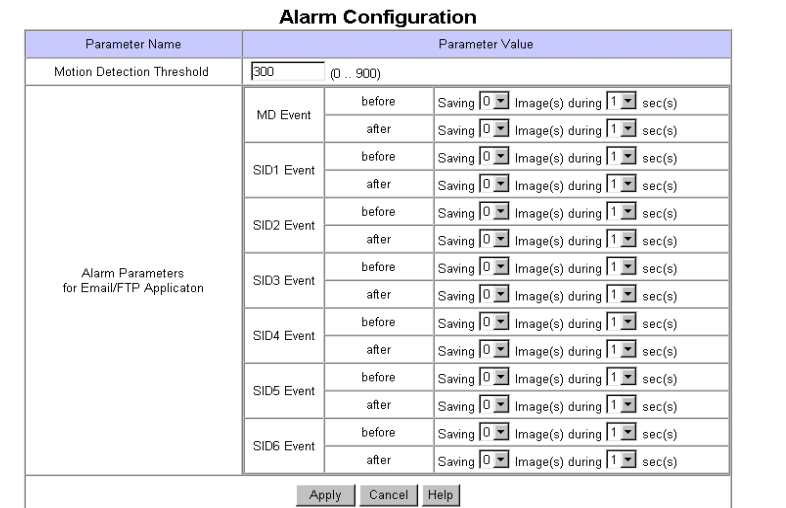

## **(1) Web Server TCP Port**

Administrator assigns a web server TCP port for user access to Webthru and data transmission from Webthru. 80<sup>th</sup> port is assigned as default value.

#### **(2) Video Server TCP Port**

Administrator assigns a video server TCP port image transmission from Webthru. 8080<sup>th</sup> port is assigned as default value.

#### **(3) Select Main Page**

Administrator assigns a viewer for the main page of Webthru. Three viewing options are available: "Single Viewer", "Multi Viewer", and "Server Push

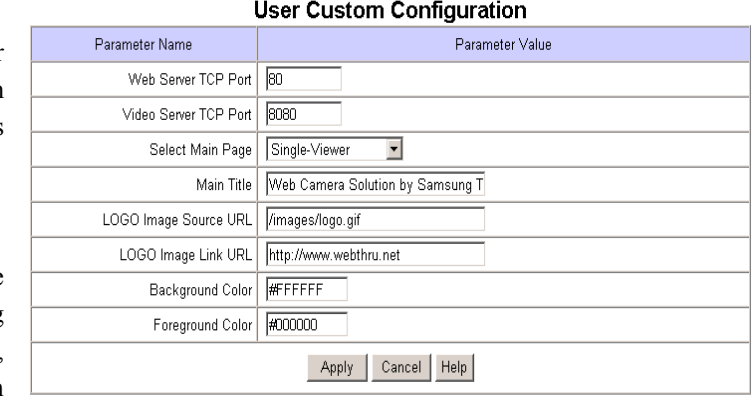

Viewer". "Multi Viewer" displays images through six-divided screens.

#### **(4) Default Viewer Editing**

'Default Viewer' is designed for users to edit easily. Editable parts are as bellows.

- **Main Title**: It is to change the main title displayed at the bottom of the login page.
- **Logo Image Source URL**: Administrator may assign the URL of any web site from which default viewer gets a logo.
- **Logo Image Link URL**: Administrator may link the logo with a certain web page, such as a company or personal homepage.
- **Background Color & Foreground Color**: Ground color of default viewer can be changed. Administrator may set the color with RGB value.

#### **14) Goto Viewer Page**

This menu is to return to real time image viewer page from administration page.

## (Appendix 1)

# **Detailed Specifications of Webthru SWC 306**

## **1. General**

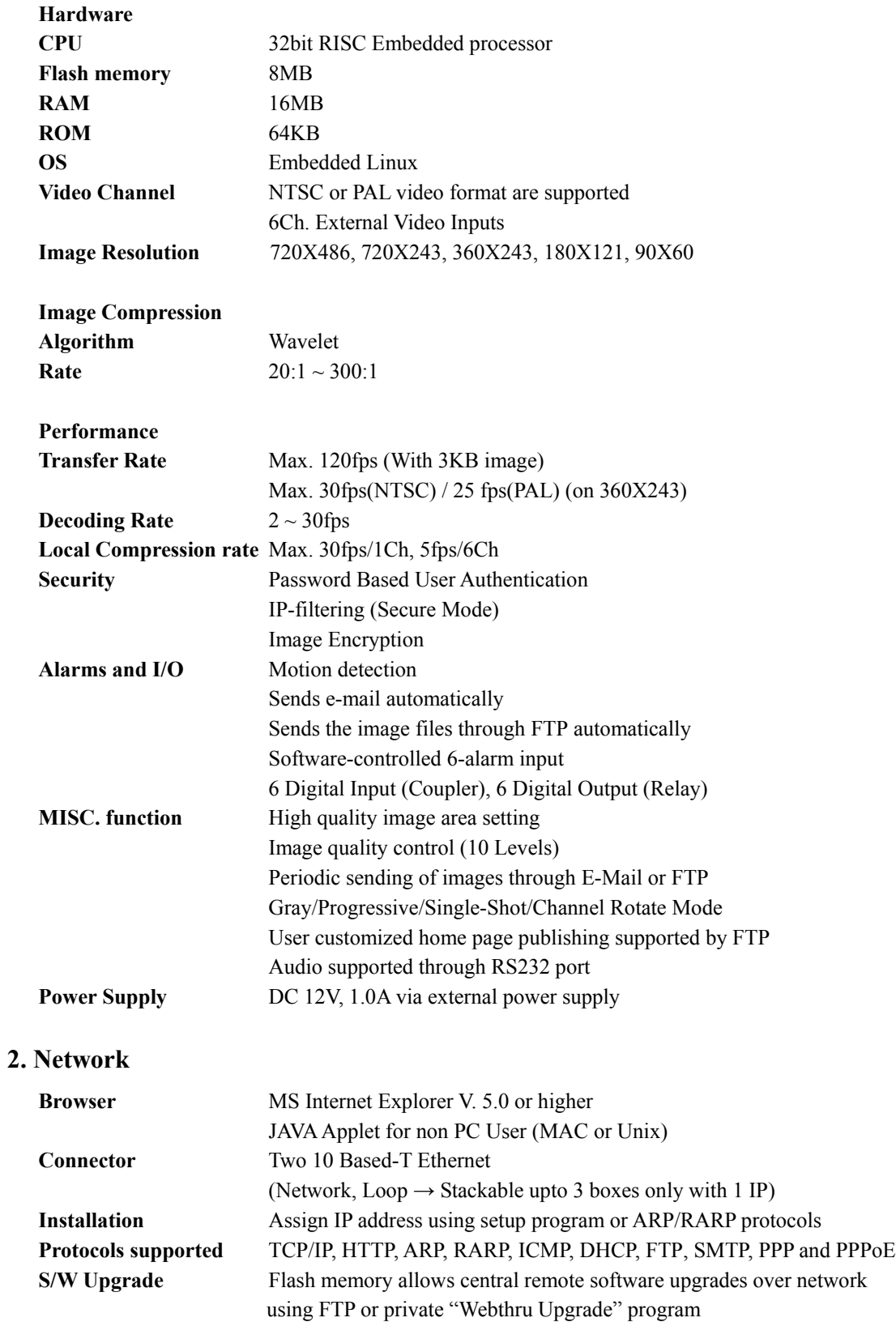

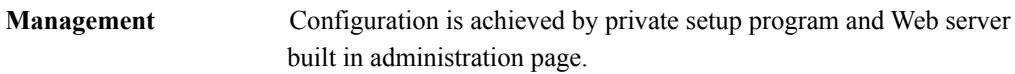

## **3. Mechanical**

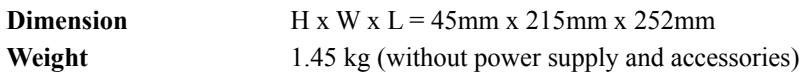

## **4. Compatible external devices and software**

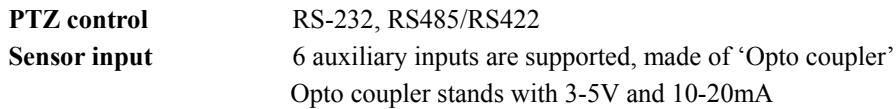

## **5. Environmental**

(\*) This data is a target specification.

**Operating Temperature** 0 to 40 ℃(32 to 104 ℉)

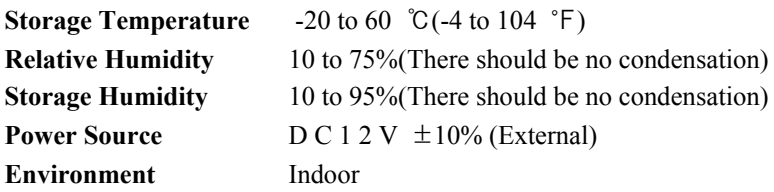